Setting up TenUp Masternode is not a difficult task. It only requires rudimentary computer operation knowledge.

### **Requirements:**

- 25,000 TUP
- A normal daily use system [It will have the control wallet in which the collateral will be deposited. This wallet can be turned 'OFF' at any time].
- A server to host Masternode services. [This will be the VPS that stays 'ON' 24/7].
- A unique IP address. That is the IP of your VPS.

### Step 01:

Download the suitable control wallet for your system from https://tenup.io

## Step 02:

Enter the debug console (Tools -> Debug console) and type the following command:

### Masternode Genkey

(This will be the Masternode's private key. We will use this later)

## Step 03:

Still in the debug console, Enter the following command:

### getaccountaddress "Enter any name for your Masternode here without quotes"

## Step 04:

Now send 25,000 TUP in your wallet address generated in step 03. (Be 100% sure that you entered the address correctly. You can verify this when you paste the address into the "Pay To:" field, the label will auto populate with the name you choose", also make sure this is exactly 25,000 TUP; No less, no more).

- Be absolutely 100% sure that you have copied the address correctly.

NOTE: We cannot help you, if you send 25,000 TUP to an incorrect address.

## Step 05:

Still in the local control wallet, enter the command into the console:

### Masternode outputs

(This gets the proof of transaction of sending 25,000 TUP, the output should be like this. If this does not appear, wait for few minutes and then try again).

```
{
"task a ak"
```

[

```
"txhash" :
"123455912345678901b6a6d4c8090b0b67665ba34481ff20222c34b5f133fbd4",
```

```
"outputidx" : 1
}
```

# Step 06:

Open Masternode configuration file via notepad or any text editor (Tools -> Open masternode configuration file) and type the following lines:

<Name of Masternode(Use the name you entered earlier for simplicity)> <VPS IP Address>:51482 <The result of Step 2 (the private key)> <Result of Step 5(Txhash)> <The number after the long line in Step 5(outputidx)>

Substitute it with your own values and without the "<>"s. Now save the config file. Everything should be in a single line.

It will look something like this

```
<u>MN1 31.14.135.27:51482</u>
892WPpkqbr7sr6Si4fdsfssjjapuFzAXwETCrpPJubnrmU6aKzh
c8f4965ea57a68d0e6dd384324dfd28cfbe0c801015b973e7331db8ce018716999 1
```

# Step 07:

Access your VPS server via any remote desktop viewer software. Like TightVNC viewer etc. Make sure that Linux variant OS like Ubuntu or Linux Mint is installed on the VPS. You can only use SSH for the following steps.

## Step 08:

Open terminal. Go to your home directory by entering command:

cd ~

From your home directory, download the latest version from the TENUP server:

```
wget https://tenup.io/Content/install/tenup-1.1.0-x86_64-linux-gnu.tar.gz
```

## Step 09:

Unzip and extract using following command:

tar -zxvf tenup-1.1.0-x86\_64-linux-gnu.tar.gz -C /usr/local/bin

# Step 10:

Go to tenup data directory cd ~/.tenup

### Step 11:

Edit config file by typing sudo nano tenup.conf

### Step 12:

And paste the following lines:

rpcuser="Enter anyuser name here without quotes ('tenuprpc' is favorable)"

rpcpassword=2F7JWm4CYAqw9WVD85VXUS1uCpyAiYjf4AFjeqgyzZ1V (You can modify this sequence of string, you don't have to record or save it)

rpcallowip=127.0.0.1 server=1 daemon=1 logtimestamps=1 maxconnections=256 masternode=1 externalip="IP address":51482 masternodeaddr=127.0.0.1:51482 masternodeprivkey="Masternode private key" Replace "IP address" by your VPS IP, don't use quotes

Replace "Masternode private key" by the key generated in step 2

# Step 13:

Exit the editor by pressing CTRL+X, Then Pressing 'Y' and pressing Enter.

## Step 14:

Now, you need to finally start these things in this order– Start the daemon client in the VPS. First go back to your home directory,

cd .. and then start the wallet using

tenupd -deamon

# Step 15:

Now head back to your system. Open the debug console of wallet and type:

### startmasternode alias false "mymnalias"

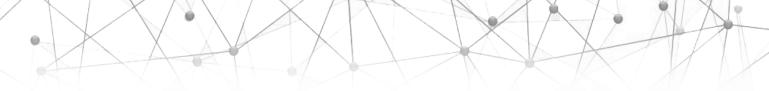

Replace "mymnalias" by your Masternode name without quotes you will get this type of output, if not follow the previous steps again:

```
"overall" : "Successfully started 1 masternodes, failed to start 0, total 1",
"detail" : [
{
    "alias" : "<mymnalias>",
    "result" : "successful",
    "error" : ""
}
```

You can do this task manually by **right clicking** and **selecting start** on the Masternode getting displayed in 'Masternodes' tab in wallet.

## Step 16:

Head back to TightVNC and start the Masternode by tenup-cli startmasternode local false

- A message "Masternode successfully started" will appear

# Step 17:

Use the following command to check status:

### tenup-cli masternode status

### Output will be:

Congratulations! You have successfully installed your Masternode!

Page 4 4